# **MERCURY®** 水星 MCAP300

# 300M无线吸顶式 AP

# 详细配置指南

**3;32282348" " " " TGX30202**

声明

Copyright © 2014 深圳市美科星通信技术有限公司

#### 版权所有,保留所有权利

未经深圳市美科星通信技术有限公司明确书面许可,任何单位或个人不得擅自仿制、复 制、誊抄或转译本书部分或全部内容。不得以任何形式或任何方式(电子、机械、影印、 录制或其他可能的方式)进行商品传播或用于任何商业、赢利目的。

MERCURY®为深圳市美科星通信技术有限公司注册商标。本文档提及的其他 所有商标或注册商标,由各自的所有人拥有。

本手册所提到的产品规格和资讯仅供参考,如有内容更新,恕不另行通知。除非有特殊 约定,本手册仅作为使用指导,本手册中的所有陈述、信息等均不构成任何形式的担保。

# $\nabla$ 重要提示

网址:http://www.mercurycom.com.cn 技术支持热线:400-8810-500 技术支持E-mail: fae@mercurycom.com.cn

# 前言

本手册旨在帮助您正确使用300M无线吸顶式AP。内容包含对300M无线吸顶式AP性能特征的 描述以及配置300M无线吸顶式AP的详细说明。请在操作前仔细阅读本手册。

## 目标读者

本手册的目标读者为熟悉网络基础知识、了解网络术语的技术人员。

## 本书约定

#### 正文中出现的符号约定

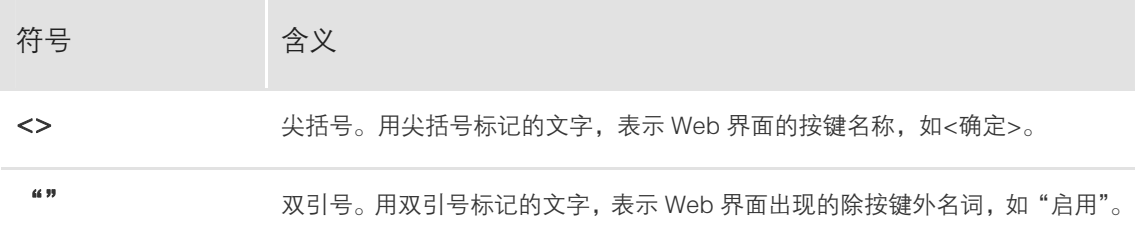

#### 特殊图标约定

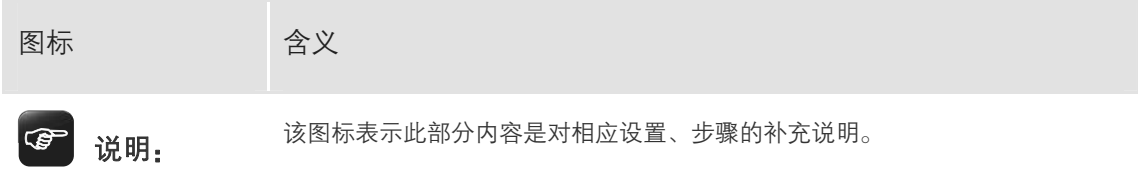

#### 其他约定

在本手册中,所提到的"AP"、"本产品"等名词,如无特别说明,系指 MCAP300 300M 无 线吸顶式 AP。

# 目录

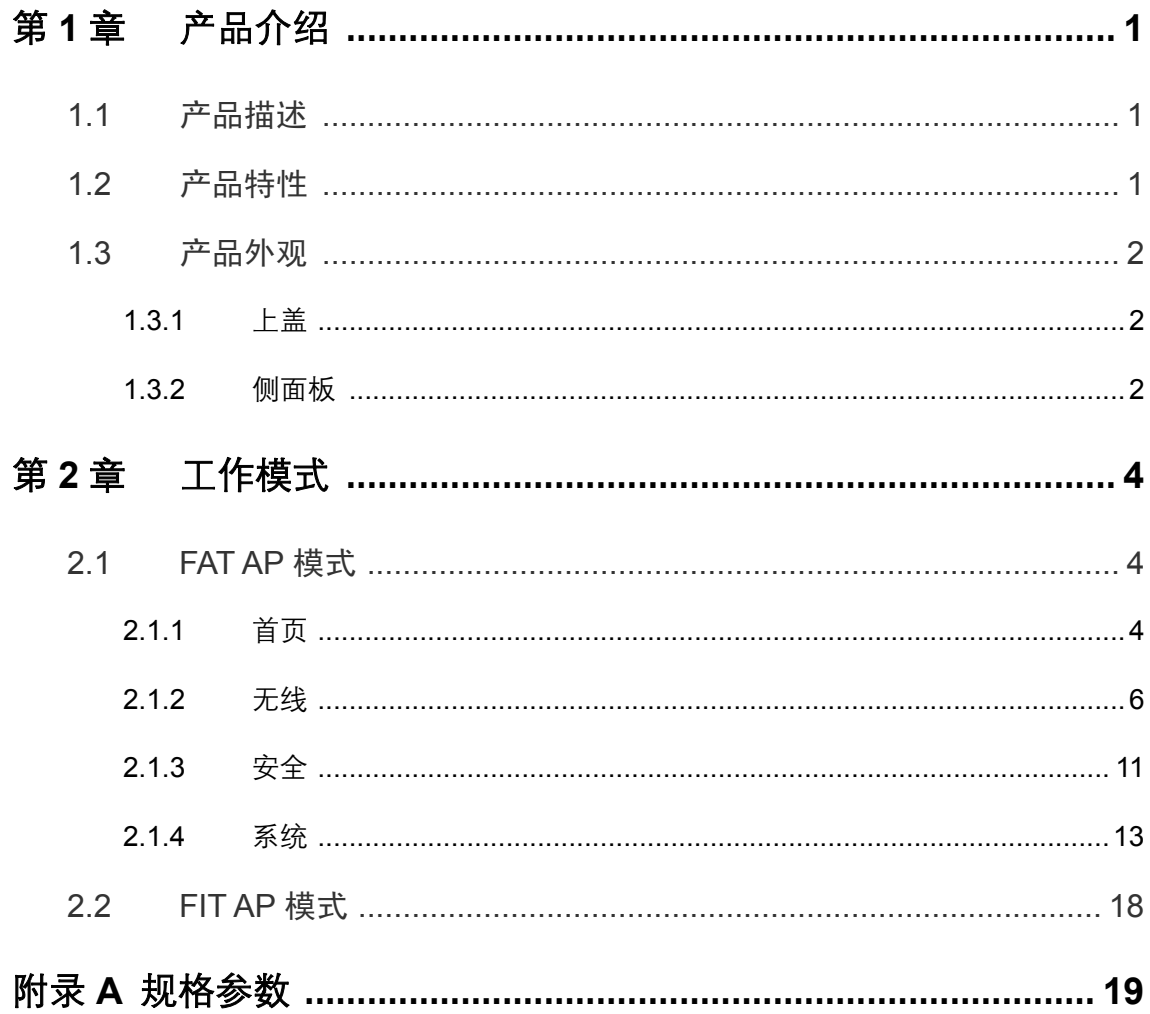

# 第**3**章 产品介绍

## <span id="page-4-1"></span><span id="page-4-0"></span>**303** 产品描述

MCAP300是MERCURY公司新开发的胖瘦一体的300M无线吸顶式AP,采用IEEE 802.3af/at 标准PoE供电,支持吸顶/壁挂安装,适用于企业、酒店、餐厅、商场等室内环境无线组网。

MCAP300采用胖瘦一体模式,在胖AP(FAT AP)模式下,AP可单独使用,为无线客户端提 供无线服务;在瘦AP(FIT AP)模式下,AP由MERCURY无线控制器统一管理,即插即用。

## <span id="page-4-2"></span>**304** 产品特性

#### 吸顶/壁挂安装,支持标准 PoE 供电

- 既可吸顶安装,又可壁挂安装,可根据需求,灵活选择安装方式。
- 采用标准 PoE 供电, 支持 IEEE 802.3af/at 标准。

#### 胖瘦一体,不同环境选择不同模式

- FAT AP (胖 AP )模式下, AP 单独管理, 适合小面积无线覆盖。
- FIT AP ( 瘦 AP ) 模式下,AP 通过 MERCURY 无线控制器 ( AC ) 统一管理,适合大面积 无线覆盖。

#### 多重防无线干扰设计,保障信号质量

- 自动选择最优信道, 能有效避免同频干扰, 提高网络稳定性。
- AP 发射功率线性可调, 可调节发射功率以适应不同环境。
- 内置定向天线,外置独立功放电路 (PA)和低噪声功放接收电路 (LNA), 有效提高覆盖 区域无线信号质量。

#### 提供多种措施,保障网络安全

- 支持 8 个 SSID, 并支持 SSID 绑定 IEEE802.1Q VLAN, 实现 SSID 间隔离。
- 支持无线 MAC 地址过滤,经过认证的用户方可接入网络。

#### 硬件看门狗电路,可自动恢复工作异常 AP

■ 内置硬件看门狗电路,设备工作异常时可自动恢复,降低维护难度和成本。

## <span id="page-5-0"></span>**305** 产品外观

## <span id="page-5-1"></span>**30503** 上盖

AP上盖如[图 1.1](#page-5-3)所示。

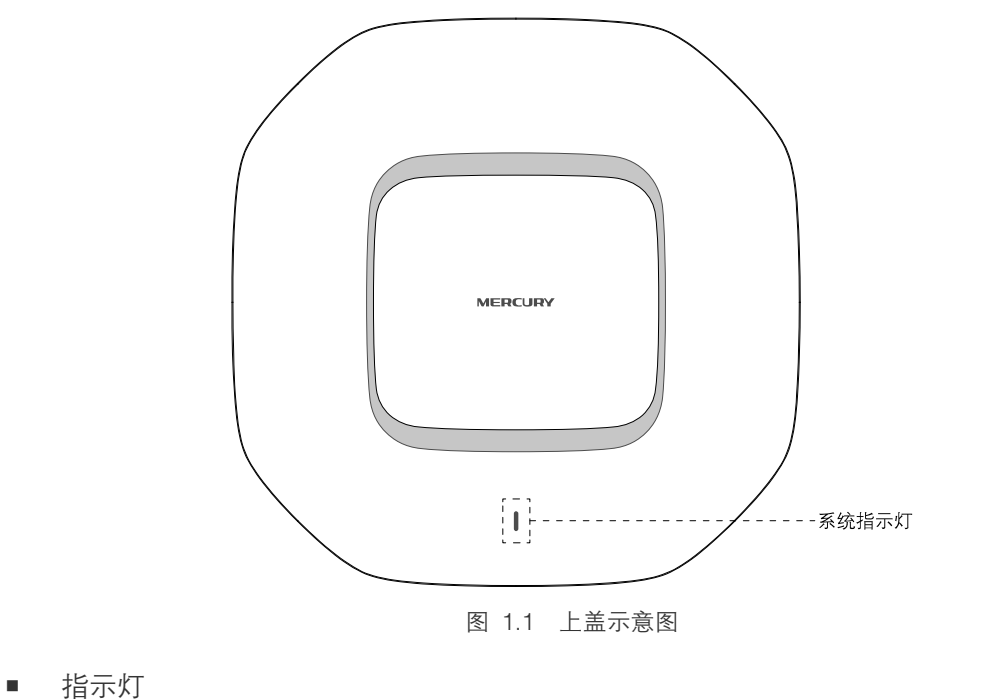

<span id="page-5-3"></span>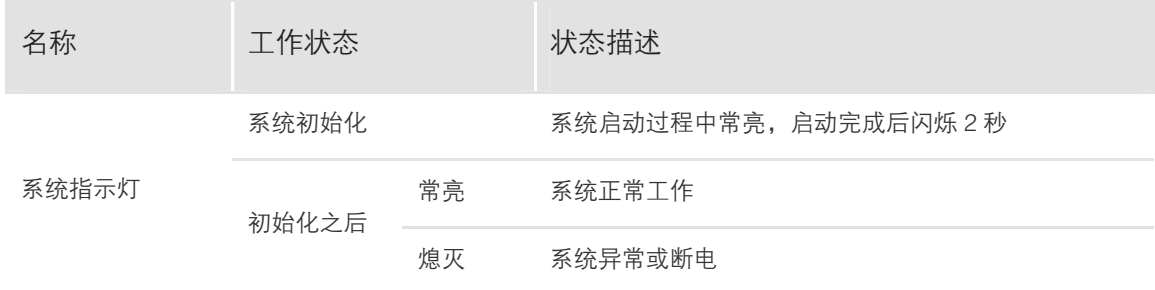

## <span id="page-5-2"></span>**30504** 侧面板

AP侧面板[如图 1.2所](#page-5-4)示:

<span id="page-5-4"></span>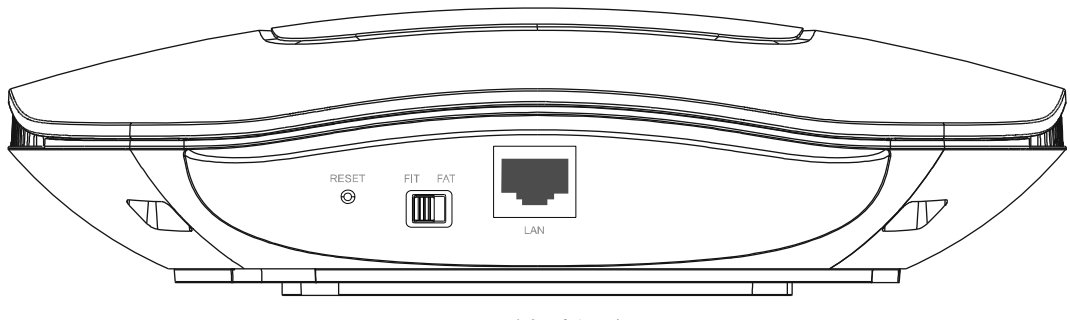

图 1.2 侧面板示意图

■ RESET 键

复位键。复位操作为:在AP通电的情况下,长按RESET键,待系统指示灯闪烁4次后松开RESET 键,AP将自动恢复出厂设置并重启。重启完成后,系统指示灯会常亮,表示系统开始正常工 作。

■ FAT/FIT 模式开关

此开关用于切换AP工作模式。切换模式后,AP将自动重启。

当开关拨到FAT时,表示AP工作在FAT AP模式。此模式适用于AP数量较少的网络环境,此模 式下,AP支持Web界面管理,可以登录Web界面对AP进行单独管理。FAT AP模式Web界面 管理方法,请参[考2.1](#page-7-3) [FAT AP模式](#page-7-3)。

当开关拨到FIT时,表示AP工作在FIT AP模式。此模式适用于AP数量较多的网络环境,由AP 组建的局域网中需要接入MERCURY无线控制器,可以登录无线控制器管理界面对本产品进行 功能配置。无线控制器的使用方法,请参考对应机型的说明书。

■ RJ45 接口

AP提供1个10M/100M自适应RJ45接口,用于连接IEEE 802.3af/at标准PoE供电设备。

# 第**4**章 工作模式

<span id="page-7-0"></span>AP支持两种工作模式:[FAT AP模式](#page-7-3)[和FIT AP模式](#page-21-0)。

当用户需要组建的无线网络规模较小时,可以使用FAT AP模式。此模式下,AP支持Web界面 管理,用户可以登录AP的Web管理界面进行无线功能设置,管理网络中的无线客户端,设置 AP的网络参数等。

当用户需要组建的无线网络规模较大时,若单独管理网络中的每一个AP,将使得网络管理工 作繁琐且复杂。此时,推荐用户在网络中搭建一台MERCURY无线控制器产品,由无线控制器 统一管理网络中的所有AP。此情况下,AP只需工作在FIT AP模式即可。

## <span id="page-7-3"></span><span id="page-7-1"></span>2.1 FAT AP 模式

当AP工作在FAT AP模式时,用户可以登录AP的Web管理界面对AP进行管理,该AP的Web管 理界面分为四个模块[:首页](#page-7-2)、[无线、](#page-9-0)[安全](#page-14-1)和[系统。](#page-16-1)

## <span id="page-7-2"></span>**40303** 首页

首页界面显示系统的 [设备信息](#page-8-0) 、[无线参数](#page-8-1) 、[无线服务](#page-8-2) 和 [无线客户端](#page-8-3) 。

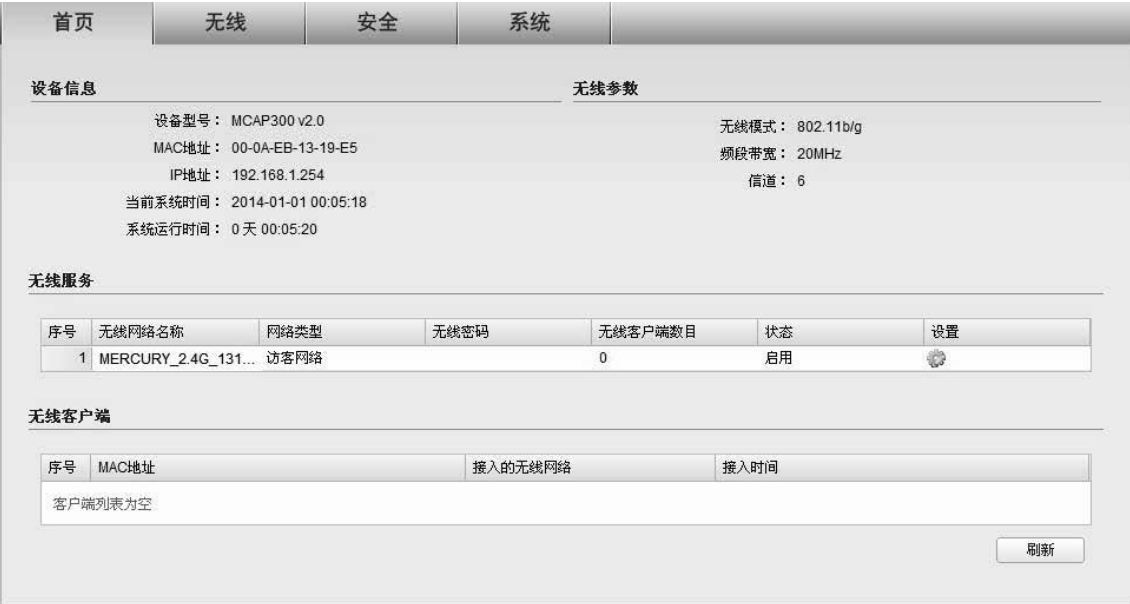

图 2.1 首页界面

#### <span id="page-8-0"></span>设备信息

| 设备信息 |                             |
|------|-----------------------------|
|      | 设备型号: MCAP300v2.0           |
|      | MAC地址: 00-0A-EB-13-19-E5    |
|      | IP地址: 192.168.1.254         |
|      | 当前系统时间: 2014-01-01 00:05:18 |
|      | 系统运行时间: 0天 00:05:20         |

图 2.2 首页界面-设备信息区域

此区域显示设备型号、MAC 地址、IP 地址、当前系统时间和系统运行时间信息。如需修改产 品的 MAC 地址或 IP 地址, 请参考 [设备管理](#page-17-0); 如需修改当前系统时间, 请参考 [时间设置](#page-19-0) 。

#### <span id="page-8-1"></span>无线参数

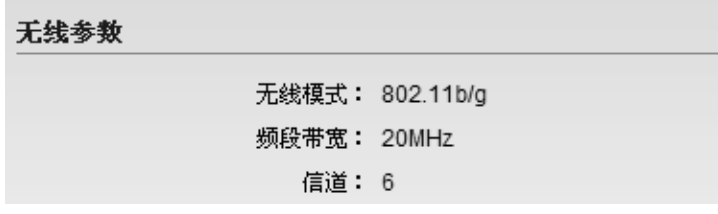

图 2.3 首页界面-无线参数区域

此区域显示无线模式、频段带宽和信道信息。如需设置无线参数,请参考 [高级设置](#page-13-0) 。

#### <span id="page-8-2"></span>无线服务

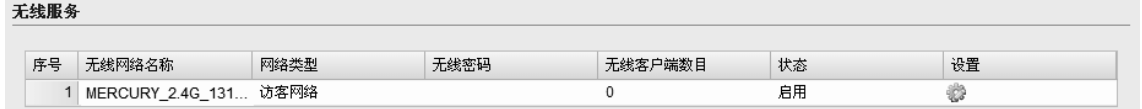

#### 图 2.4 首页界面-无线服务区域

在此区域,可以查看无线服务,也可以对已有无线服务进行编辑。无线服务可设置参数包含 以下几项:无线网络名称、网络类型和无线密码等。无线服务设置详细介绍,请参考[无线服](#page-9-1) [务。](#page-9-1)

#### <span id="page-8-3"></span>无线客户端

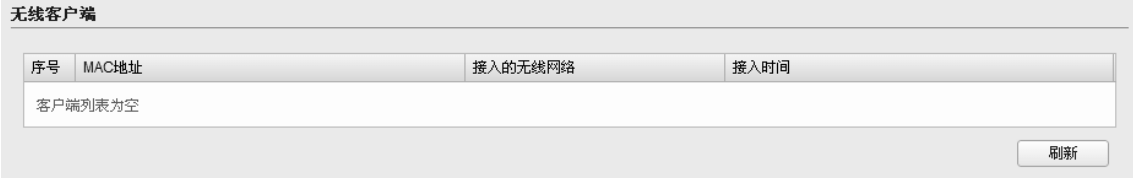

#### 图 2.5 首页界面-无线客户端区域

此区域显示接入到AP的无线客户端。

## <span id="page-9-0"></span>**40304** 无线

在无线设置界面可以查看和设[置无线服务](#page-9-1),也可以对无线功能进行[高级设置。](#page-13-0)

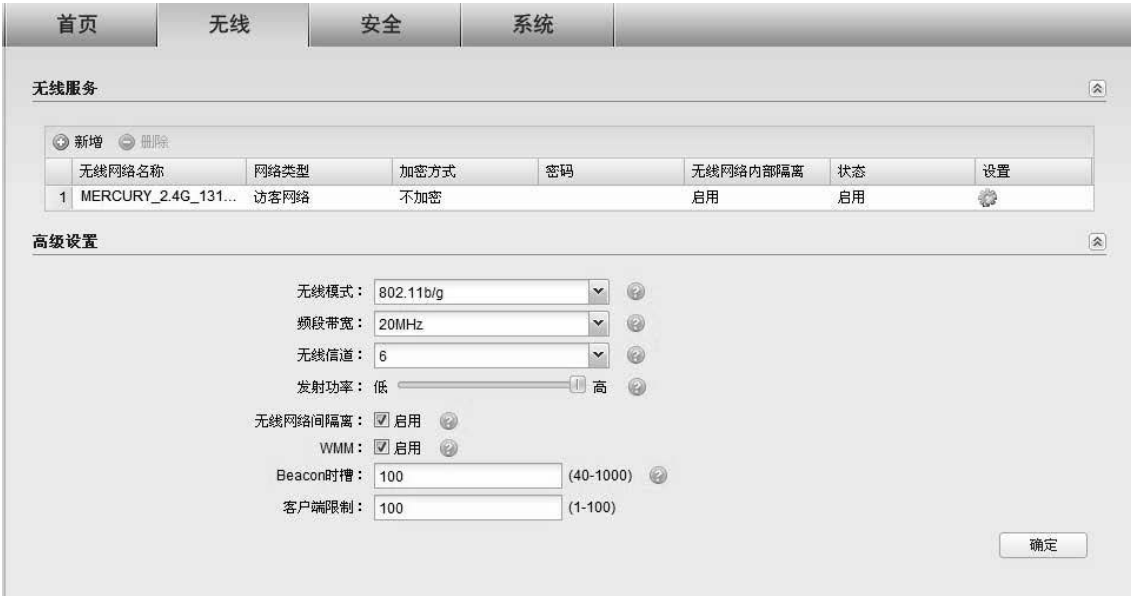

图 2.6 无线设置界面

#### <span id="page-9-1"></span>无线服务

| 无线服务<br>$\hat{\mathbf{x}}$ |  |                  |      |      |    |          |    |    |
|----------------------------|--|------------------|------|------|----|----------|----|----|
|                            |  | ◎ 新增<br>●删除      |      |      |    |          |    |    |
|                            |  | 无线网络名称           | 网络类型 | 加密方式 | 密码 | 无线网络内部隔离 | 状态 | 设置 |
|                            |  | MERCURY_2.4G_131 | 访客网络 | 不加密  |    | 启用       | 启用 | 40 |

图 2.7 无线设置界面-无线服务区域

<span id="page-9-2"></span>在此区域,可以查看已有无线服务条目,并对其进行编辑、删除操作,也可以新增无线服务。 在[图 2.7所](#page-9-2)示界面中,序号为1的条目是系统预定义的一个无线服务,表示AP已经建立了一个 名称为MECURY\_2.4G\_XXXXXX(XXXXXX是设备MAC地址后六位)的无线网络。该无线网络 是访客网络类型,已经启用,且没有设置加密方式,任何无线客户端都可以连接到此无线网 络。该无线网络中的客户端不能互相通信,也不能与该AP的其他无线网络中的客户端通信。

在[图 2.7所](#page-9-2)示界面中,点击<新增>按键可以添加新条目,新增无线服务条目界面如下图所示。

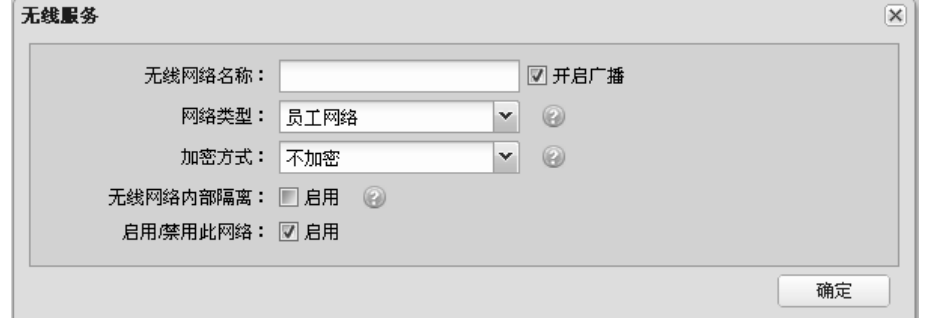

图 2.8 新增无线服务界面

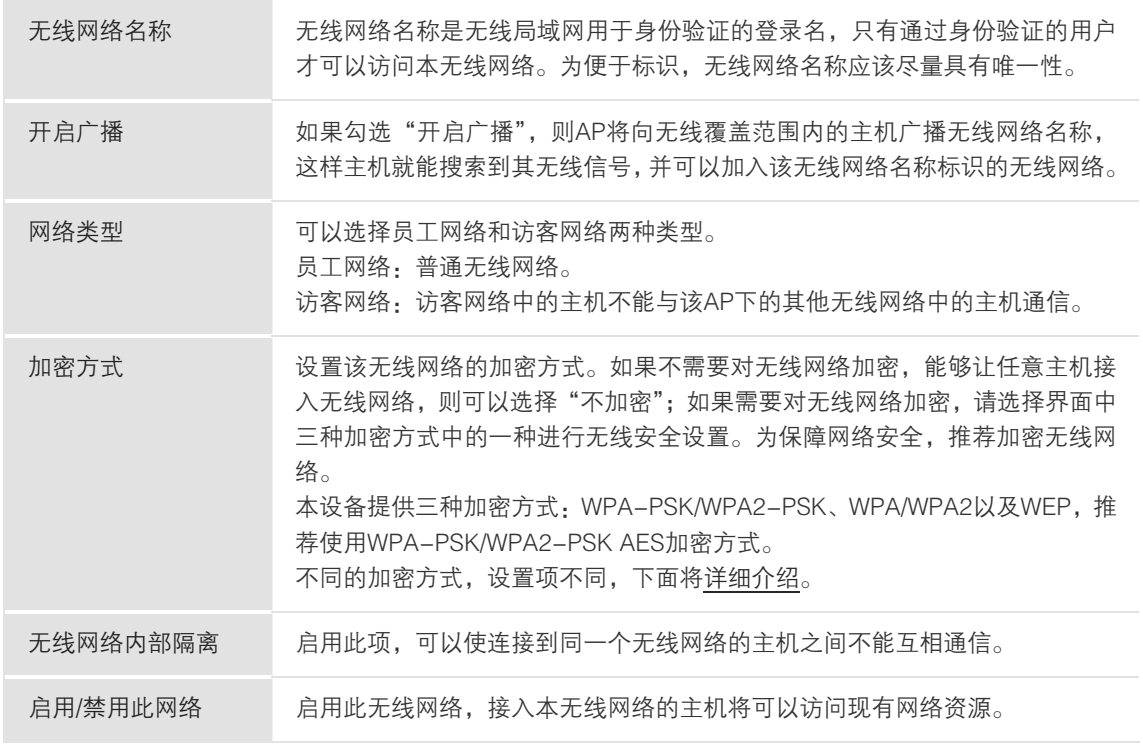

表 2.1 新增无线服务界面项说明

<span id="page-10-0"></span>WPA-PSK/WPA2-PSK、WPA/WPA2 和 WEP 加密方式详细介绍如下:

#### 1) WPA-PSK/WPA2-PSK

WPA-PSK/WPA2-PSK安全类型是基于共享密钥的WPA模式,安全性很高,设置也比较简单,适合普通 家庭用户和小型企业使用。

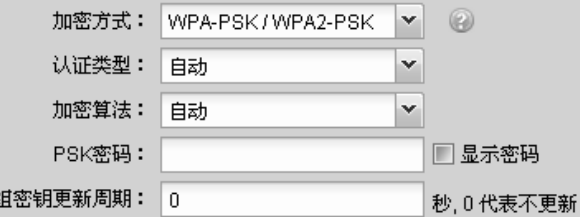

图 2.9 WPA-PSK/WPA2-PSK加密方式界面

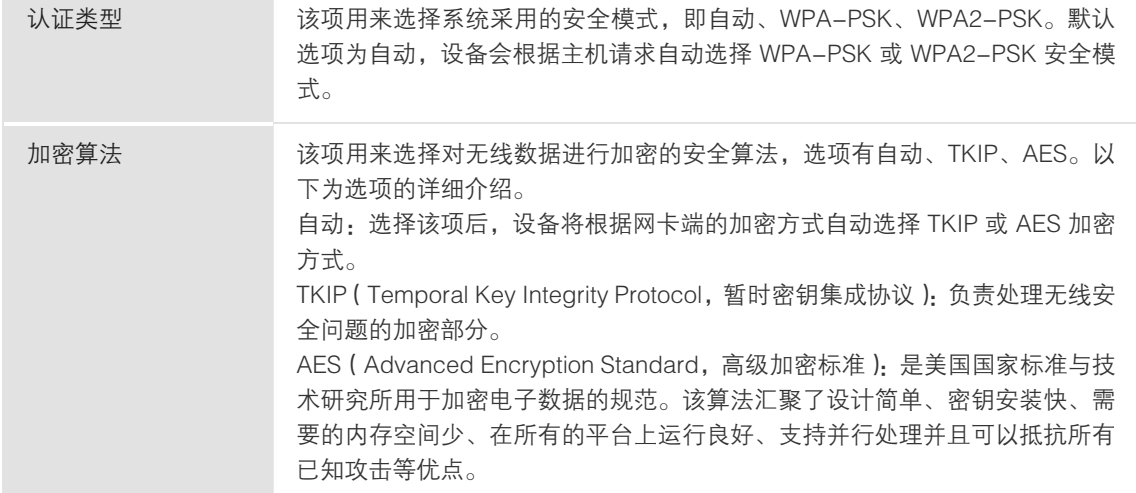

**- 300M 无线吸顶式 AP =** 

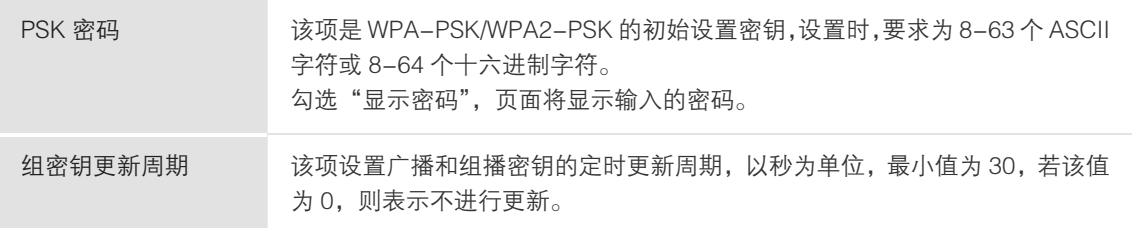

表 2.2 WPA-PSK/WPA2-PSK加密方式界面项说明

#### 2) WPA/WPA2

WPA/WPA2是采用Radius服务器进行身份认证并得到密钥的WPA或WPA2安全模式。WPA/WPA2认证类 型的安全性非常高,需要架设专用的Radius服务器来生成不同的密钥给各个用户,价格比较昂贵,维护 也比较复杂,适合企业级用户使用。

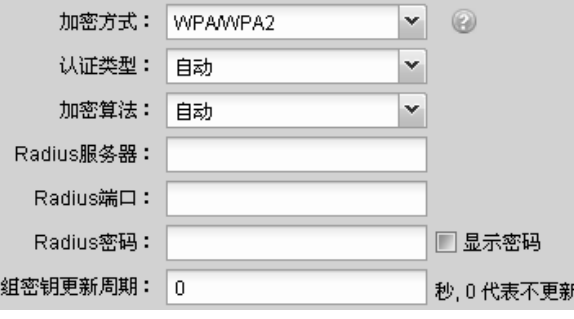

图 2.10 WPA/WPA2加密方式界面

| 认证类型       | 该项用来选择系统采用的安全模式, 即自动、WPA、WPA2。默认选项为自动,<br>选择该项后,设备会根据主机请求自动选择 WPA 或 WPA2 安全模式。                                                                                                    |
|------------|----------------------------------------------------------------------------------------------------|
| 加密算法       | 该项用来选择对无线数据进行加密的安全算法,选项有自动、TKIP、AES。以<br>下为选项的详细介绍。<br>自动: 选择该项后, 设备将根据网卡端的加密方式自动选择 TKIP 或 AES 加密<br>方式。<br>TKIP (Temporal Key Integrity Protocol, 暂时密钥集成协议): 负责处理无线<br>安全问题的加密部分。<br>AES (Advanced Encryption Standard, 高级加密标准): 是美国国家标准与技<br>术研究所用于加密电子数据的规范。该算法汇聚了设计简单、密钥安装快、需<br>要的内存空间少、在所有的平台上运行良好、支持并行处理并且可以抵抗所有<br>已知攻击等优点。 |
| Radius 服务器 | Radius 服务器用来对无线网络内的主机进行身份认证,此项用来设置该服务器<br>的旧地址。                                                                                                    |
| Radius 端口  | Radius 服务器用来对无线网络内的主机进行身份认证,此项用来设置该 Radius<br>认证服务采用的端口号。                                                                                                    |
| Radius 密码  | 该项用来设置访问 Radius 服务的密码。<br>勾选"显示密码",页面将显示输入的密码。                                                                                                    |
| 组密钥更新周期    | 该项设置广播和组播密钥的定时更新周期,以秒为单位,最小值为30,若该值<br>为 0, 则表示不进行更新。                                                                                                    |

表 2.3 WPA/WPA2加密方式界面项说明

#### 3) WEP

WEP是Wired Equivalent Privacy的缩写,它是一种基本的加密方法,其安全性不如另外两种安全类型高。 选择WEP安全类型,设备将使用802.11基本的WEP安全模式。

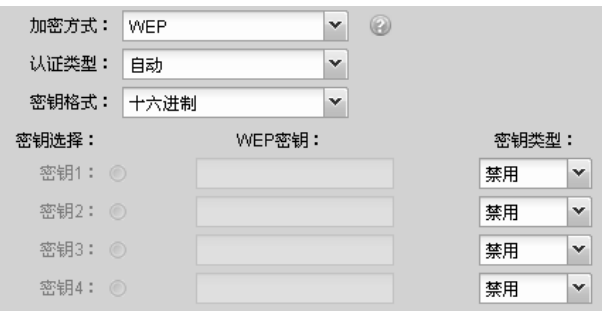

图 2.11 WEP加密方式界面

| 认证类型   | 该项用来选择系统采用的安全模式, 即自动、开放系统、共享密钥。以下为选<br>项的详细介绍。<br>自动:选择该项后,设备会根据主机请求自动选择开放系统或共享密钥方式。<br>开放系统:选择该项后,设备将采用开放系统方式。此时,无线网络内的主机<br>可以在不提供认证密码的前提下,通过认证并关联上无线网络,但是若要进行                                              |
|--------|----------------------------------------------------------------------------------------------------|
|        | 数据传输,必须提供正确的密码。<br>共享密钥:选择该项后,设备将采用共享密钥方式。此时,无线网络内的主机<br>必须提供正确的密码才能通过认证,否则无法关联上无线网络,也无法进行数<br>据传输。                                                                                                    |
| 密钥格式   | 该项用来选择即将设置的密钥的形式, 包括 16 进制、ASCII 码。若采用 16 进<br>制,则密钥字符只能为 0-9,A、B、C、D、E、F;若采用 ASCII 码,则密钥<br>字符可以是键盘上的任意字符。                                                                                                   |
| 密钥选择   | 可以预先配置 4 条密钥,并根据需要选择当前生效的 WEP 密钥。                                                                                                    |
| WEP 密钥 | 请输入需要设置的密钥。密钥的长度和有效字符范围受密钥类型的影响。如果<br>没有设置任何密钥,无线数据将不讲行加密。                                                                                                    |
| 密钥类型   | 可以选择使用 64 位、128 位或 152 位的 WEP 密钥, 选择"禁用"将不使用该<br>密钥。以下为密钥长度详细说明。<br>64 位密钥:需输入 16 进制字符 10 个,或者 ASCII 码字符 5 个。<br>128 位密钥: 需输入 16 进制字符 26 个, 或者 ASCII 码字符 13 个。<br>152 位密钥:需输入 16 进制字符 32 个,或者 ASCII 码字符 16 个。 |

表 2.4 WEP加密方式界面项说明

## 图 说明:

- 无线客户端若想连接该AP,其无线参数必须与此处设置一致。
- 只能设置一个加密方式为WEP的无线网络。
- 802.11n不支持WEP加密方式和TKIP加密算法,如果在11n模式下使用WEP加密方式或TKIP加密算法 会导致无线客户端无法正常接入,而在11b/g/n模式下使用WEP加密方式或TKIP加密算法,AP可能工 作在较低的传输速率上。(TKIP是WPA-PSK/WPA2-PSK和WPA/WPA2加密方式中加密算法的选项。)

<span id="page-13-0"></span>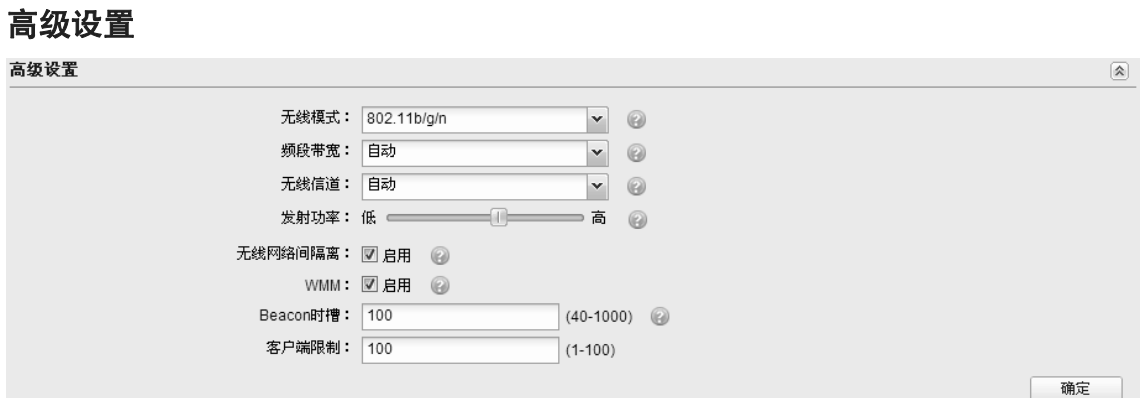

图 2.12 无线设置界面-高级设置区域

在此区域,可以对无线功能进行高级设置。建议这些设置由专业人员进行,因为不正确的设 置可能会降低 AP 的无线性能。对于一般用户而言,出厂配置的高级设置已经可以满足需求。

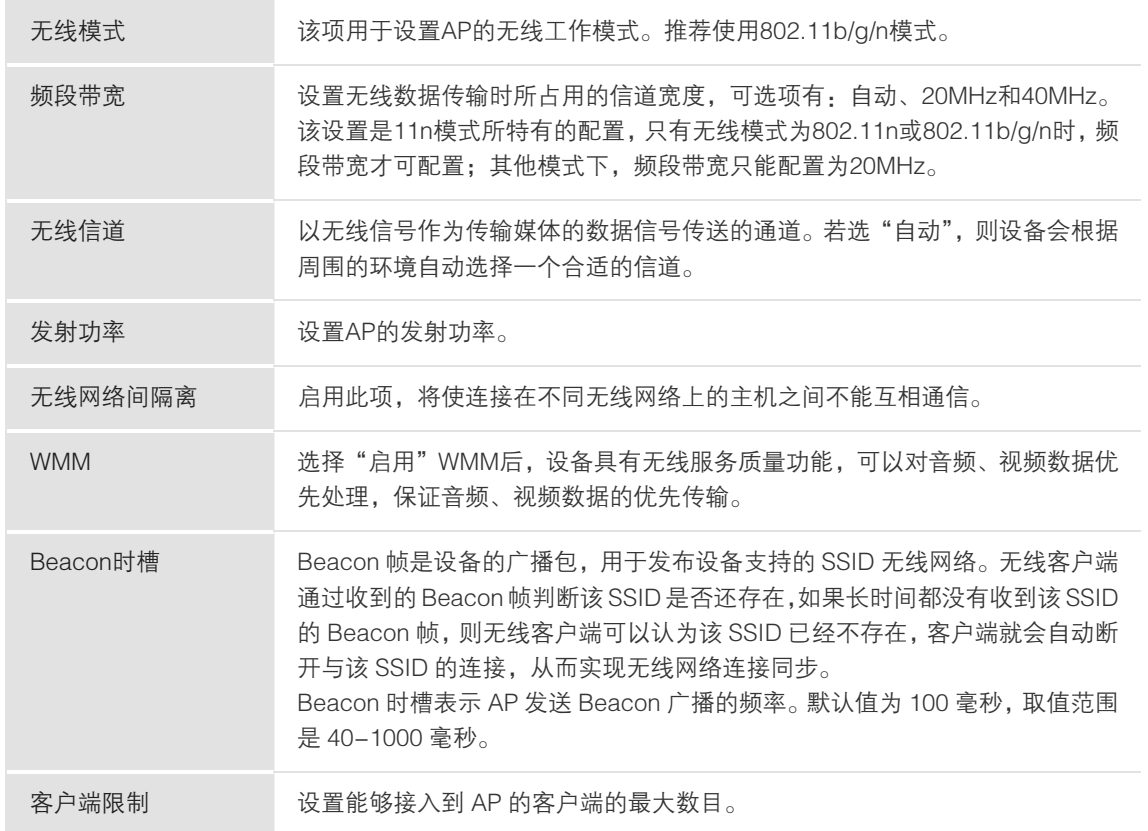

表 2.5 高级设置界面项说明

## <span id="page-14-1"></span><span id="page-14-0"></span>**40305** 安全

在安全设置界面可以查看和设[置无线MAC地址过滤](#page-14-2),也可以进[行VLAN设置](#page-15-0)。

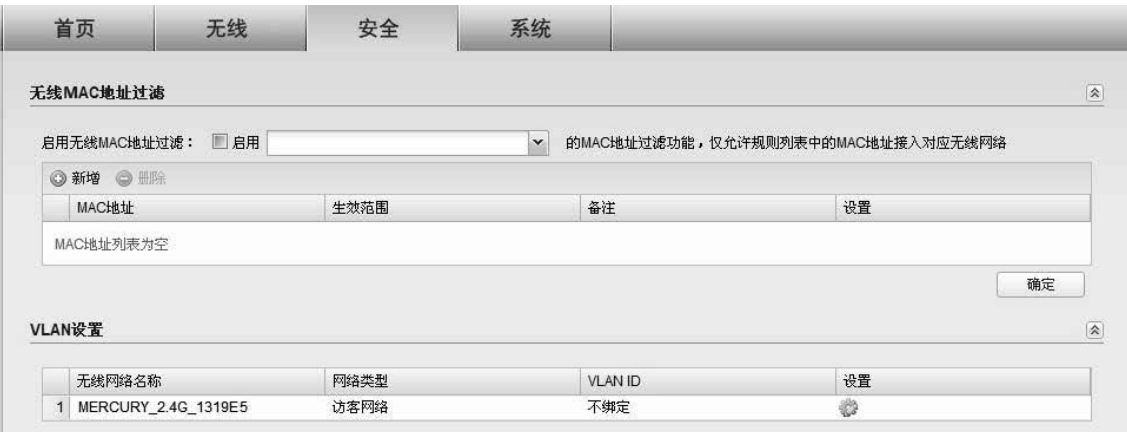

图 2.13 安全设置界面

## <span id="page-14-2"></span>无线 **OCE** 地址过滤

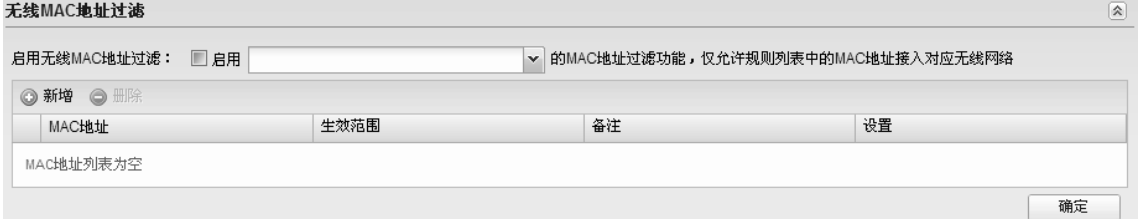

图 2.14 安全设置界面-无线MAC地址过滤区域

<span id="page-14-3"></span>在此区域,可以查看已有无线MAC地址过滤条目,并对其进行编辑、删除操作,也可以新增 无线MAC地址过滤条目。

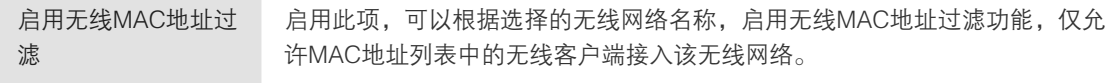

表 2.6 无线MAC地址过滤界面项说明

在[图 2.14所](#page-14-3)示界面中,点击<新增>按键可以添加新条目,新增无线MAC地址过滤条目界面如 下图所示。

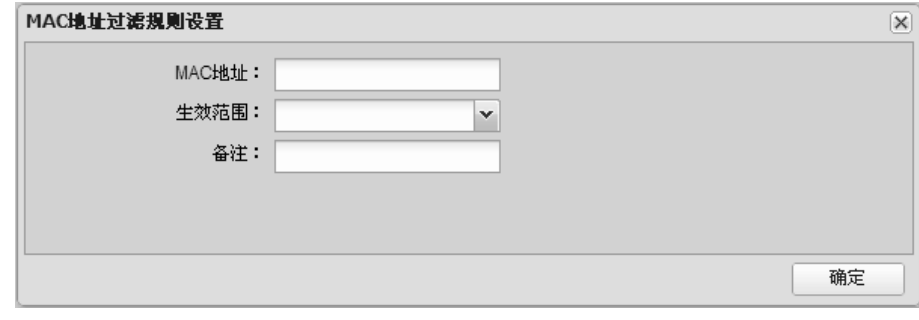

图 2.15 新增MAC地址过滤规则界面

MAC地址 输入无线客户端的MAC地址。

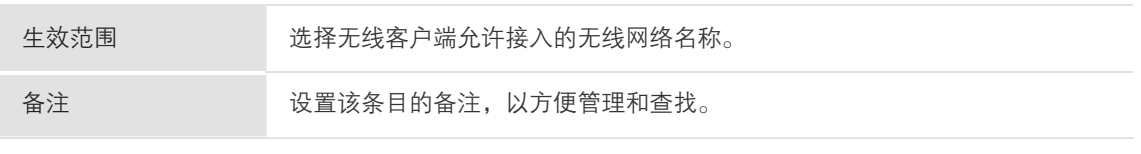

表 2.7 新增MAC地址过滤规则界面项说明

#### <span id="page-15-0"></span>**VLAN 设置**

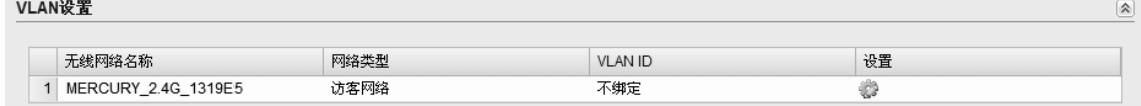

#### 图 2.16 安全设置界面-VLAN设置区域

在此区域会显示所有无线网络,点击<编辑>按键,可以对相应无线网络进行VLAN设置。VLAN 设置界面如下图所示。

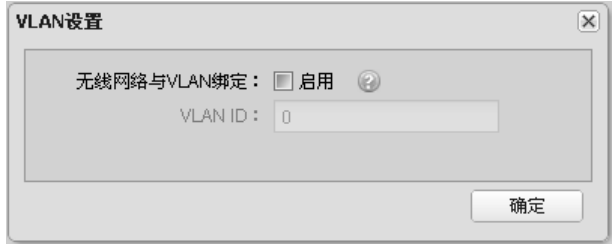

#### 图 2.17 VLAN设置界面

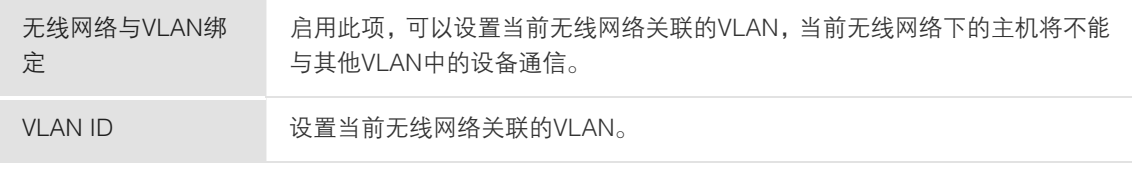

表 2.8 VLAN设置界面项说明

## <span id="page-16-1"></span><span id="page-16-0"></span>**40306** 系统

在系统设置界面可以进行以下功能设置: 设备管理 、[管理账号](#page-17-1) 、[系统日志](#page-18-0) [、时间设置](#page-19-0) 、[配](#page-19-1) [置管理](#page-19-1) 、[软件升级](#page-20-0) 和 [Ping 看门狗](#page-20-1) 。

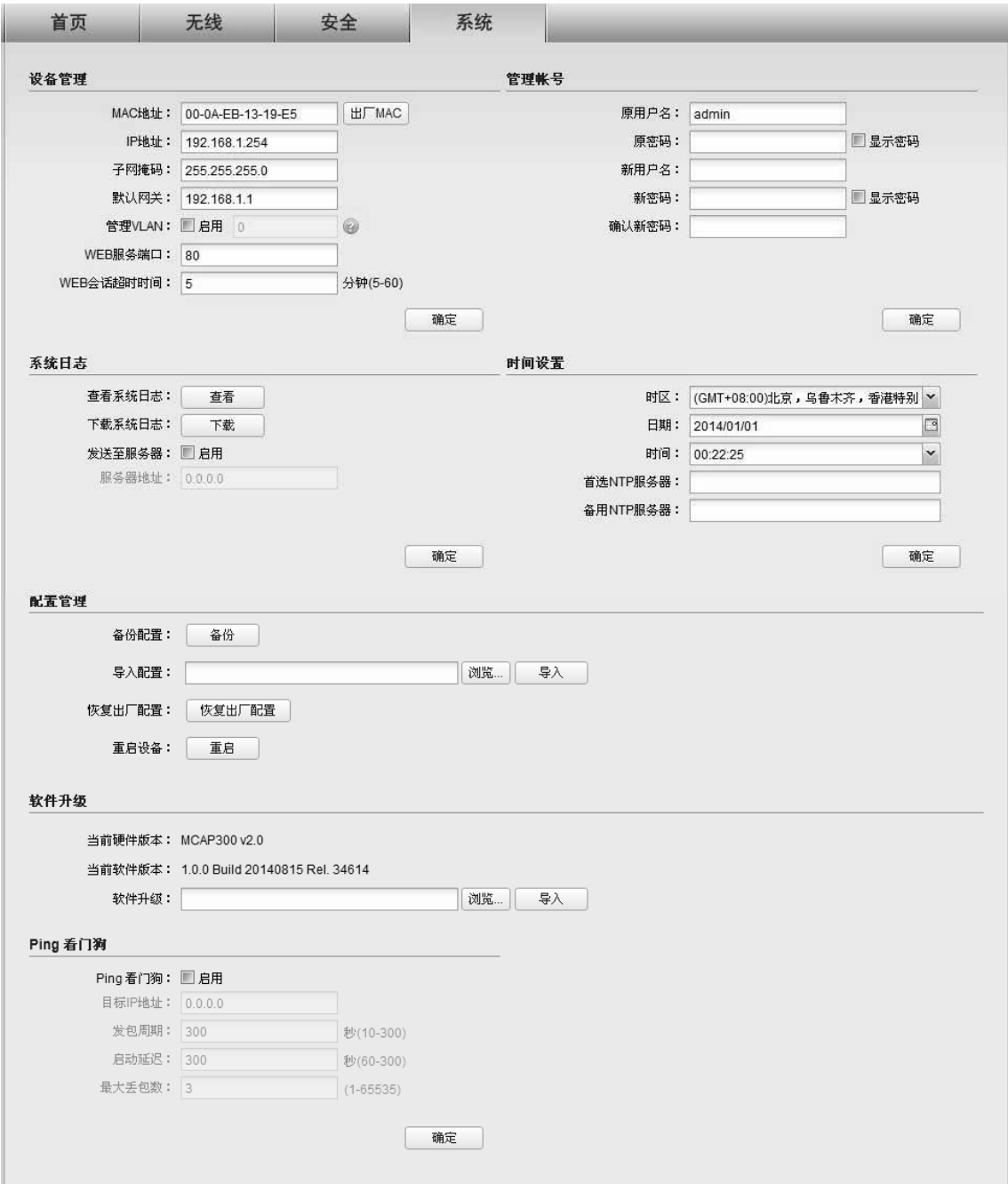

图 2.18 系统设置界面

## <span id="page-17-0"></span>设备管理

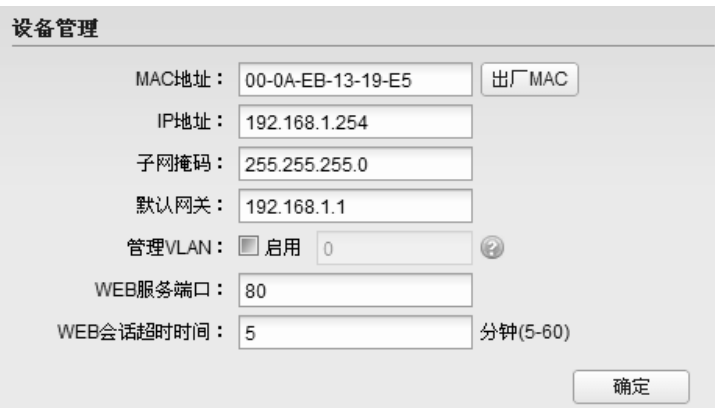

图 2.19 系统设置界面-设备管理区域

| MAC地址     | 设置AP的MAC地址。如需恢复初始状态,请点击<出厂MAC>按键。                              |
|-----------|----------------------------------------------------------------|
| IP地址      | 设置AP的IP地址,默认为192.168.1.254,可根据实际网络情况修改此值。 局域<br>网内部可通过该地址访问AP。 |
| 子网掩码      | 设置AP的子网掩码,默认为255.255.255.0,可根据实际网络情况修改此值。                      |
| 默认网关      | 设置AP的默认网关,默认为192.168.1.1,可根据实际网络情况修改此值。                        |
| 管理VLAN    | 启用此项,可以设置AP的管理VLAN,属于管理VLAN中的主机,才可以访问AP<br>的管理界面。              |
| WEB服务端口   | 设置AP的WEB服务端口。                                                  |
| WEB会话超时时间 | 设置通过Web界面访问AP的超时时间。登录Web界面后,用户在该设定时间内<br>如无任何操作,AP将自动断开连接。     |

表 2.9 设备管理界面项说明

## <span id="page-17-1"></span>管理账号

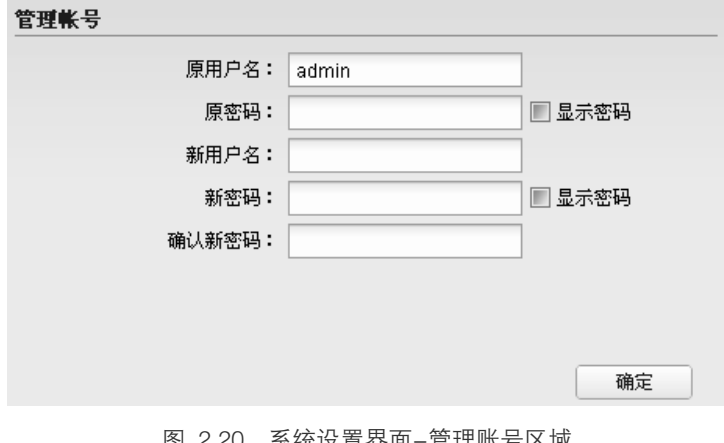

图 2.20 系统设置界面-管理账号区域

原用户名 当前登录的用户名。

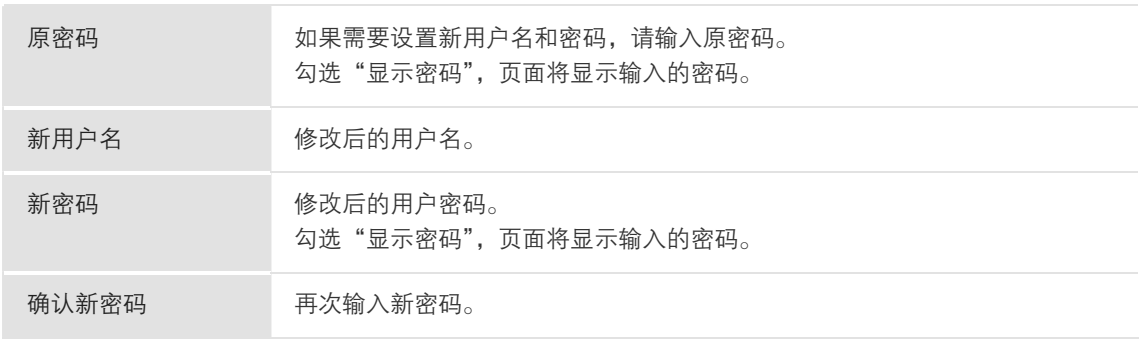

表 2.10 管理账号界面项说明

### <span id="page-18-0"></span>系统日志

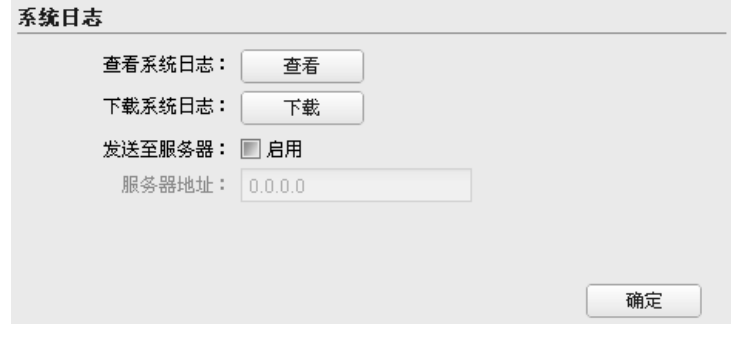

图 2.21 系统设置界面-系统日志区域

在此区域可以对日志系统进行简单的配置:

1) 点击<查看>,可以在弹出的如 [图 2.22](#page-18-1)所示界面查看系统日志。

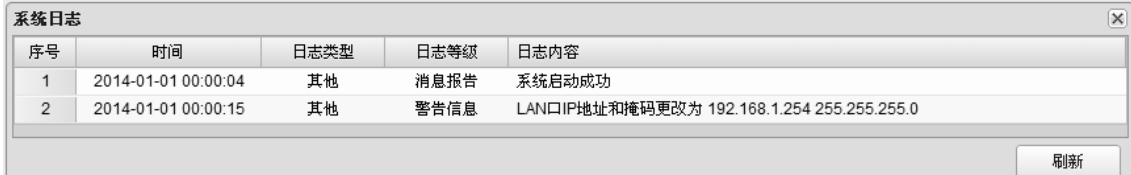

图 2.22 查看系统日志界面

<span id="page-18-1"></span>日志列表中一条日志内容可分为以下几个部分:

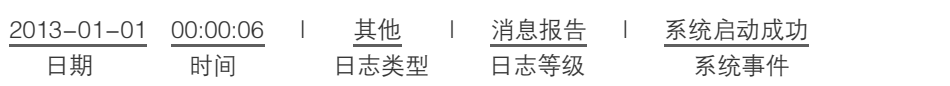

- 2) 点击<下载>,可以下载系统日志。
- 3) 若需要在某台主机上查看 AP 日志信息,请首先在这台主机上安装日志服务器,然后在系 统日志界面上勾选"启用"发送至服务器, 并输入这台主机的 IP 地址。保存设置后 AP 将向指定地址发送系统日志。

## <span id="page-19-0"></span>时间设置

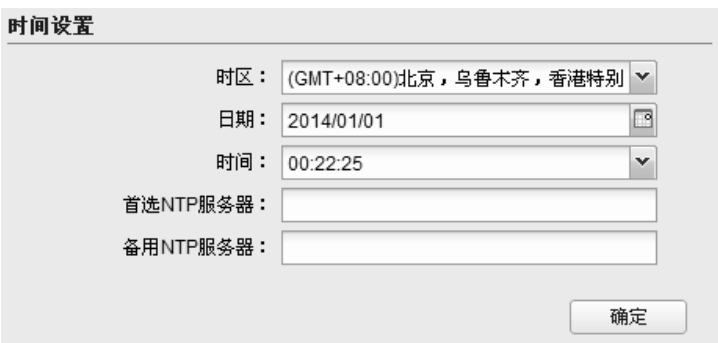

图 2.23 系统设置界面-时间设置区域

在此区域可以对AP的系统时间进行设置。若时间设置发生改变,将会影响一些与其相关的功 能,如系统日志。

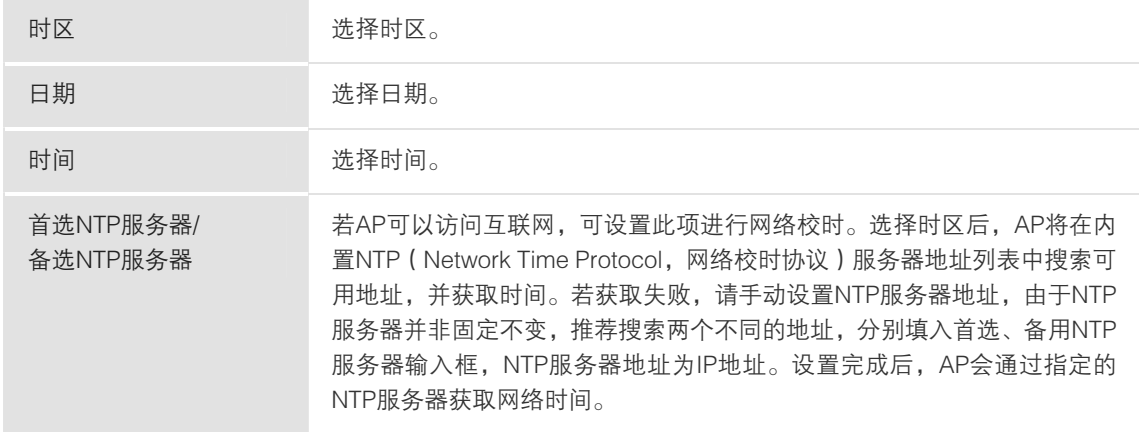

表 2.11 时间设置界面项说明

## <span id="page-19-1"></span>配置管理

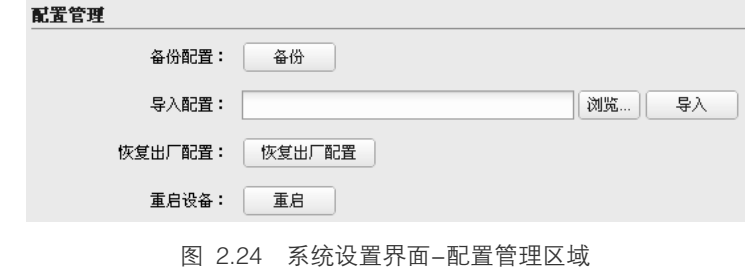

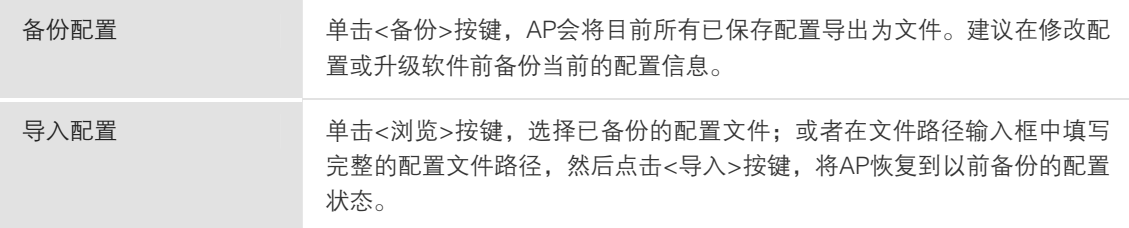

— 300M 无线吸顶式 AP =

| 恢复出厂配置 | 点击<恢复出厂配置>按键,AP将会恢复所有设置的默认值。建议在网络配<br>置错误、组网环境变更等情况时使用此功能。<br>恢复出厂配置后,当前的配置信息将会丢失。如果不希望丢失当前配置,请<br>先讲行配置备份,再讲行此操作。<br>AP出厂默认IP地址为192.168.1.254, 用户名和密码均为admin。 |
|--------|----------------------------------------------------------------------------------------------------|
| 重启设备   | 单击<重启>按键, AP将会重新启动。重新启动不会丢失已保存的配置, 在<br>重启的过程中,网络连接将会暂时中断。                                                                                                    |

表 2.12 配置管理界面项说明

## 图 说明:

- 备份、导入配置,及重启设备过程中请保持电源稳定,避免强行断电。
- 导入的配置文件版本与AP当前配置版本差距过大,将有可能导致AP现有配置信息丢失,如果有重要 的配置信息,请谨慎操作。

#### <span id="page-20-0"></span>软件升级

#### 软件升级

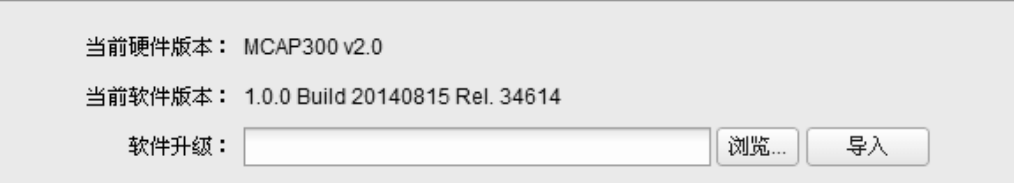

图 2.25 系统设置界面-软件升级区域

MERCURY官方网站(http://www.mercurycom.com.cn)会不定期更新AP的软件升级文件, 可将升级文件下载保存到本地。登录AP后进入软件升级界面,单击<浏览>按键,选择保存路 径下的升级文件,点击<导入>按键进行软件升级。

### 图 说明:

- 软件升级成功后AP将会自动重启,在AP重启完成前请保证电源稳定,避免强行断电。
- 软件升级后由于新旧版本软件的差异可能会恢复出厂默认配置,如有重要配置信息,请在升级前备份。

#### <span id="page-20-1"></span>**Ping 看门狗**

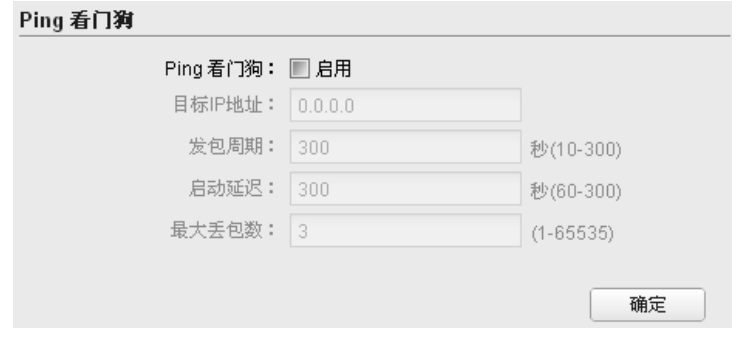

图 2.26 系统设置界面-Ping看门狗区域

在此区域可以设置目标 IP 地址、发包周期等,通过发送 Ping 包检测 AP 与目的 IP 地址的网 络连通性,从而判断 AP 是否出现故障。

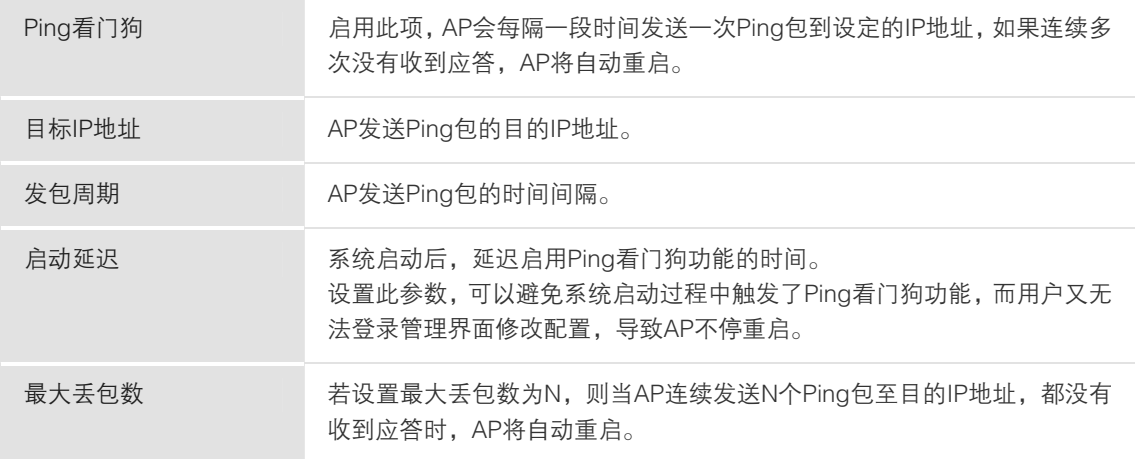

表 2.13 Ping看门狗界面项说明

## <span id="page-21-0"></span>2.2 FIT AP 模式

当AP工作在FIT AP模式时,AP自身不支持Web界面管理,必须与MERCURY无线控制器产品 一起使用,由无线控制器管理AP。

此模式下,AP接入网络时,MERCURY无线控制器会自动识别AP,用户可登录无线控制器的 Web管理界面对AP进行管理,AP无需进行任何设置,即插即用。

无线控制器的具体使用方法请参考相应机型说明书文档。

## <span id="page-22-0"></span>附录 A 规格参数

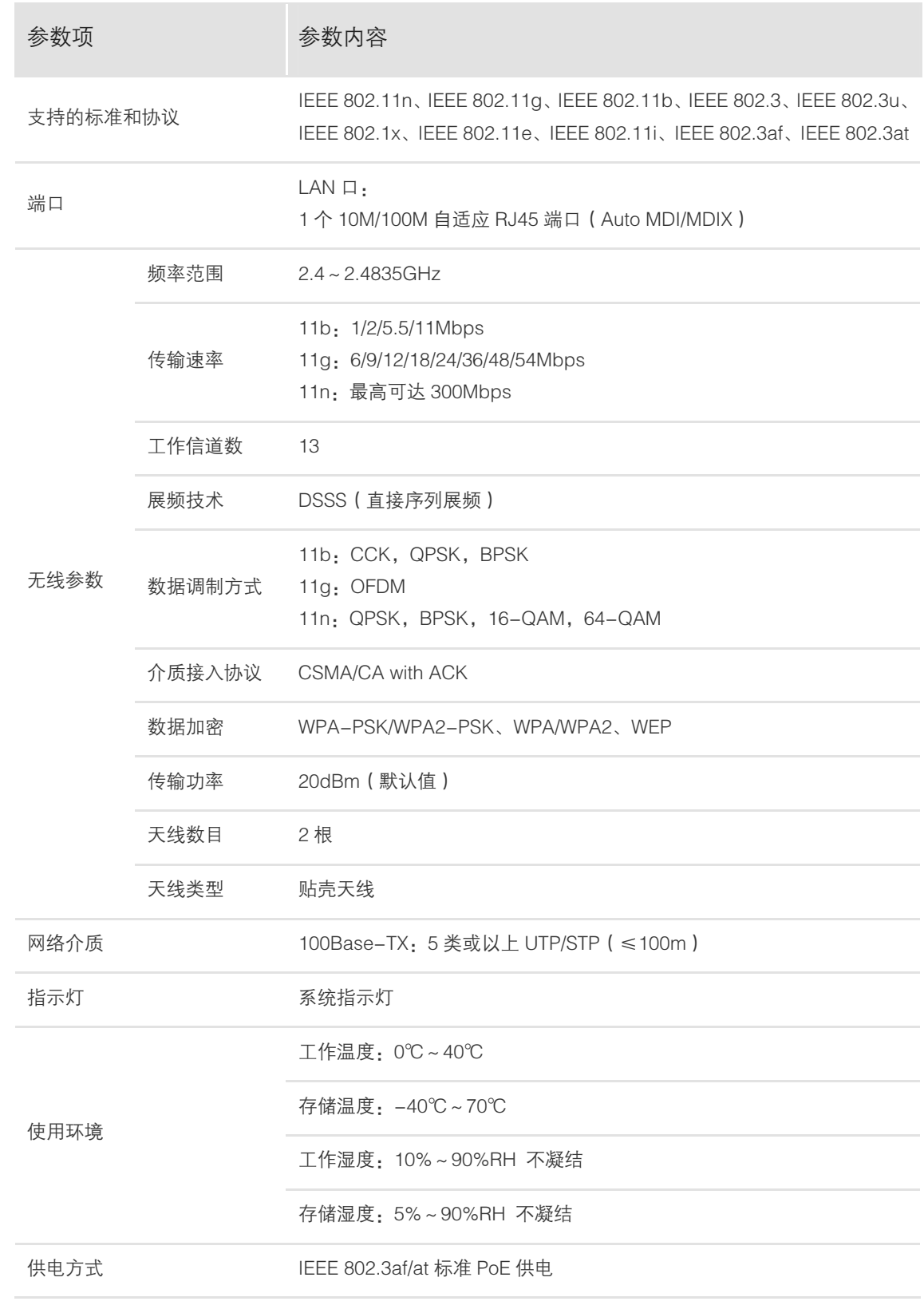